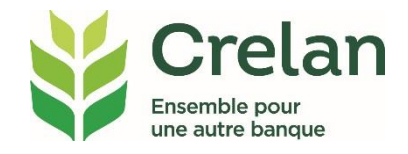

# **Travailler avec des entités dans myCrelan Pro**

### **Pourquoi ?**

**Pour faciliter vos opérations bancaires en ligne, myCrelan Pro fournit des entités dont vous pouvez faire partie: vous recevez un aperçu de tous les comptes de vous-même en tant que personne privée, des sociétés ou associations dans lesquelles vous êtes actif, des entités indivises dont vous faites partie…**

## **Quoi ?**

**Non seulement vous pouvez facilement basculer entre ces différentes entités, mais vous pouvez aussi simplement décocher certaines entités lorsque vous n'en avez pas besoin immédiatement.** 

#### **Comment ?**

**Dans ce plan d'étape simple, vous lirez ce que vous avez besoin de savoir.**

#### **Travailler avec des entités**

#### **Étape 1: allez vers votre Profil**

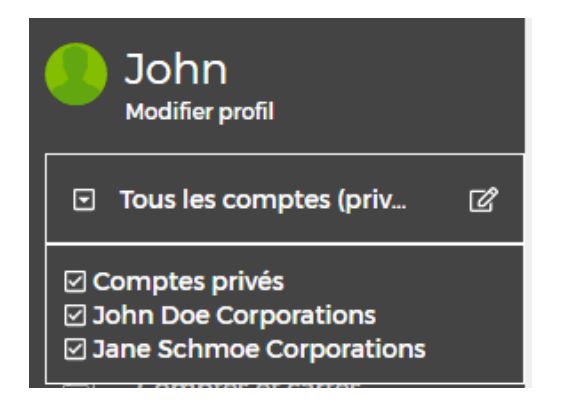

Toutes les entités sont affichées par défaut. Cliquez sur l'icône à l'aide du crayon à côté de 'Tous les comptes'.

#### **Étape 2: choisissez les comptes que vous souhaitez gérer**

Faites votre choix à l'aide de curseurs: pour une entité dont vous déplacez la barre vers la gauche, les comptes ne sont plus visibles.

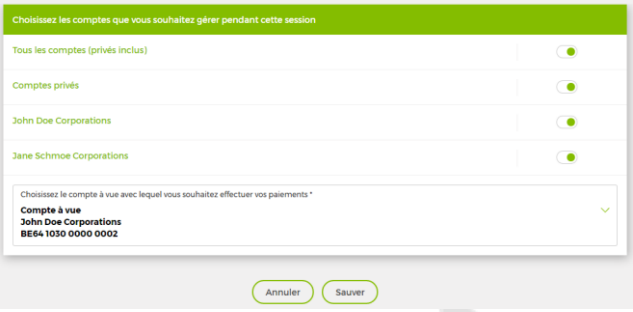

Votre choix n'est d'application que pour cette session. Une session suivante affichera à nouveau l'écran par défaut.